# **C09 - Efekty dodatkowe**

# Pracę swoją zapisz wg schematu: **C09\_Nazwisko\_Imię**

#### **Opracowanie:**

mgr inż. Aleksandra Miętus

#### **Niezbędne programy:**

Corel Draw X4 (lub wyższa wersja)

**UWAGA!!!**

**Każde ćwicznie wykonaj na osobnych stronach (nazywając je: A, B, C itd.) w jednym pliku programu CorelDraw. Staraj się zachować ład i estetykę projektu.**

#### **Ćwiczenie A – wyokrąglanie, wyżłobienie i ścięcie**

Za pomocą narzędzi znajdujących się w **Okno > Okno dokowane > Wyokraglenie/Wyżłobienie/Ścięcie** spróbuj wykonać podobne kształty. Poeksperymentuj z różnymi figurami, stosując kilka efektów do jednej.

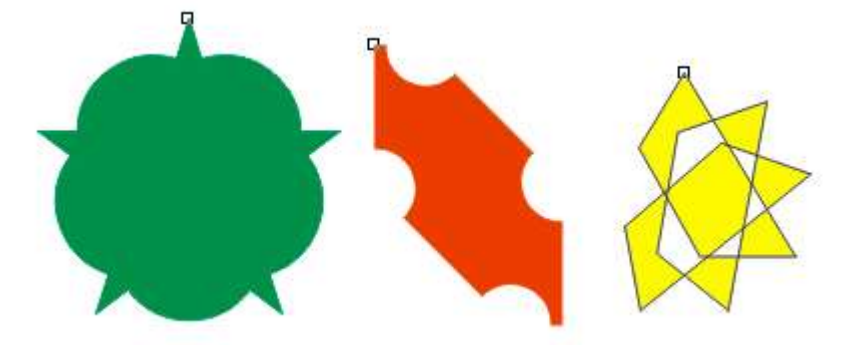

#### **Ćwiczenie B – obrys**

Narysuj np. strzałkę (obiekt), wybierz z paska narzędzi Interakcyjny Obrys. Kliknij obiekt lub grupę obiektów i przeciągnij uchwyt początkowy do środka (utworzysz obrys wewnątzr), albo na zewnątrz (wtedy utworzysz obrys zewnętrzny). Przesuń suwak aby określić liczbę kroków obrysu.

Przetestuj opcje które są dostępne w opcjach Obrysu (u góry)

#### **Ćwiczenie C – perspektywa**

Utwórz dowolny obiekt i w menu Efekty wybierz Dodaj perspektywę. Przetestuj jak zachowują się obiekty przy przesuwaniu węzłów.

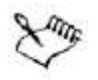

Naciśnięcie klawisza Ctrl ogranicza swobodę przemieszczania węzłów do osi poziomej lub pionowej w celu utworzenia efektu perspektywy jednopunktowej.

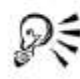

Naciskając w trakcie przeciągania klawisze Ctrl + Shift, można przesunąć przeciwstawne węzły w przeciwnych kierunkach na tę samą odległość.

### **Ćwiczenie D – głębia**

Narysuj kilka obiektów (elipsa, prostokąt), dodaj różne kolory konturu i wypełnienia, a nastęonie rpzetestuj narzędzie Głębia.

Narysuj prostokąt, zastosuj do niego narzędzie Głębia, a nastepnie przy pomocy narzedzia Kształt zaokraglij narożniki:

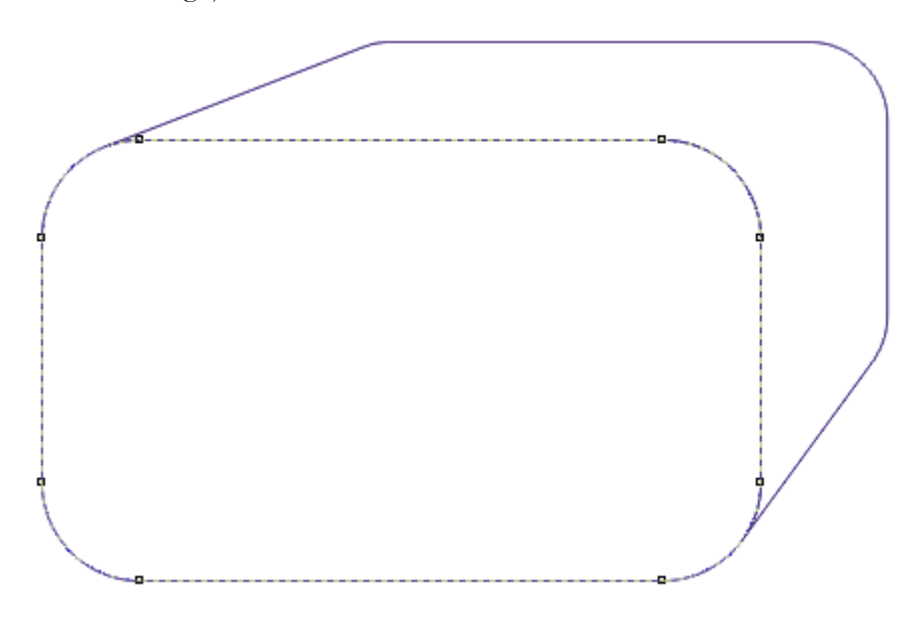

### **Ćwiczenie E – efekty fazy**

Narysuj strzałkę i dodaj do niej efekty fazy (Efekty > Faza). Po lewej stronie pojawi się menu dokowane z opcjami. Przetestuj zachowanie wszystkich opcji (przetestuj również tryb Płaskorzeźba).

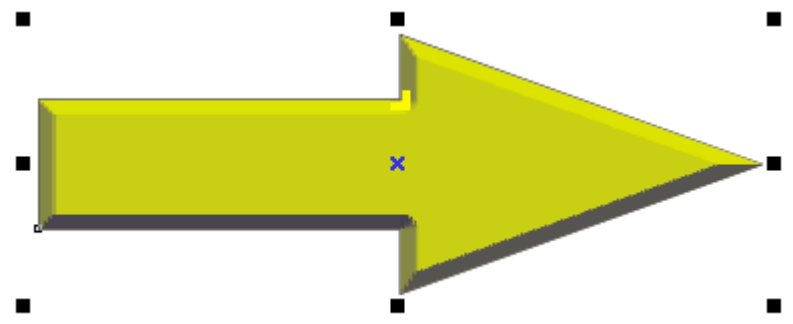

## **Ćwiczenia F – tworzenie cieni**

Do narysowanej w poprzednim ćwiczeniu strzałki dodaj cień. Zrób to za pomocą narzedzia Cień (najpierw musisz zgrupować strzałkę z efektami fazy).

W menu Rozmieszczenie wybierz opcję Rozdziel grupę cienia. Spróbuj przesunąć cień.

## **Ćwiczenie G – metamorfoza**

Narysuj dwa obiekty (na przykładzie poniżej widzisz elipsę z dodaną głębią oraz pięciobok). Zastosuj narzędzie Metamorfoza przeciągając wskaźnik z jednego obiektu na drugi. Przetestuj opcje które pojawiły się do narzedzia w górnej cześci ekranu)

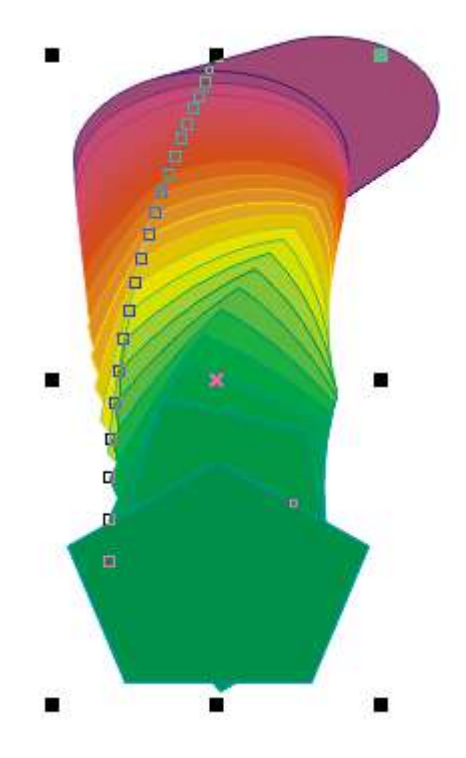

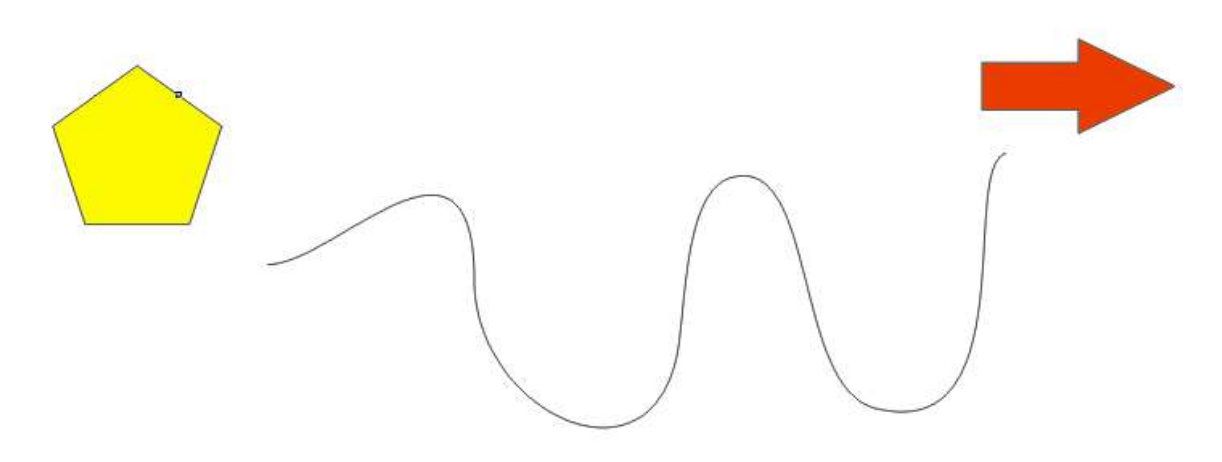

Wybierz z menu Efekty narzędzie Metamorfoza i zastosuj ją do dwóch obiektów (jak na następnym rysunku)

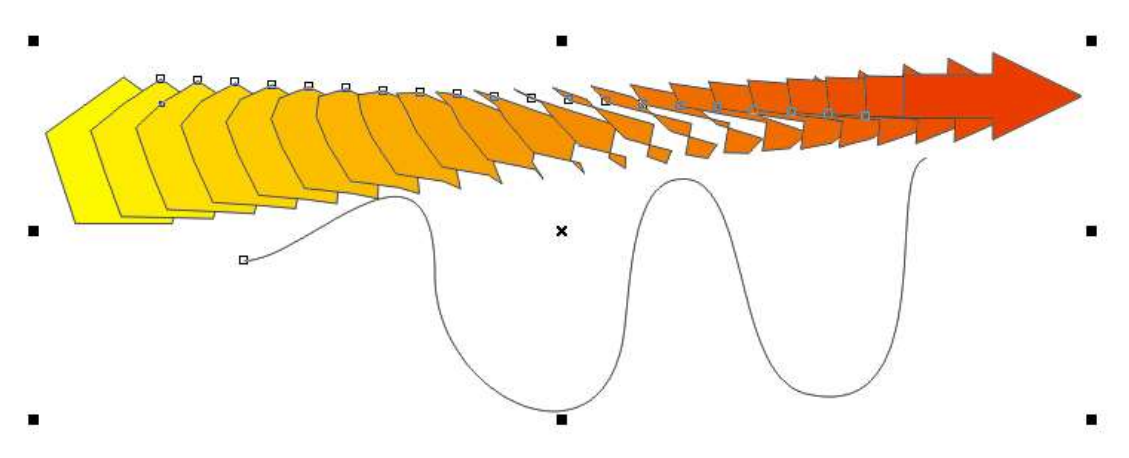

W oknie dokowanym Metamorfozy wybierz opcję Ścieżka > Nowa Ścieżka.

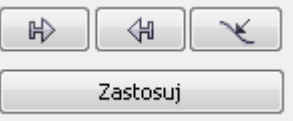

Zakrzywioną strzalką dodaj ściezkę metamorfozie:

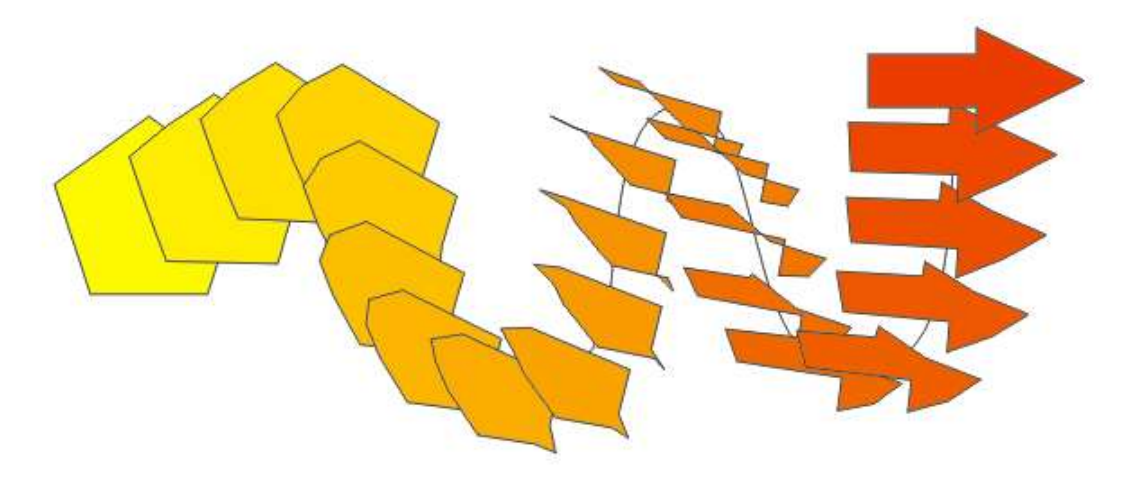

Przetestuj wszystkie opcje w oknie dokowanym Metamorfoza.

#### **Ćwiczenie H – soczewka**

Napisz dowolny tekst i narysuj dowolny obiekt. Do obiektu dodaj efekt Soczewka:

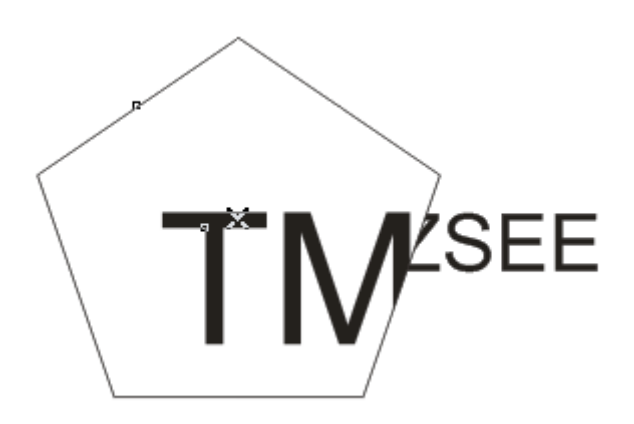

# **Ćwiczenie J – przezroczystość**

Narysuj dwa nachodzące na siebie obiekty i przetestuj wszystkie ordzaje przezroczystości oraz opcje przy nich dostepne (przykład poniżej)

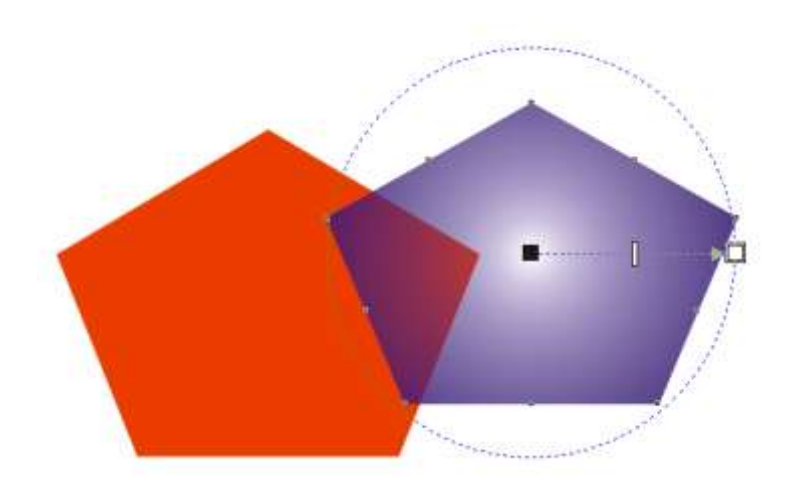